## **VIDINIS PERKĖLIMAS**

Vidinio perkėlimo operacijos yra skirtos prekių judėjimui iš vieno sandėlio į kitą atvaizduoti bei atspausdinti su tuo susijusius aktus, krovinio važtaraščius bei kitus dokumentus. Atliekant šią operaciją, sąskaitų korespondencija nedaroma.

Norint patekti į prekių vidinio perkėlimo iš vieno sandėlio į kitą operacijos įvedimo / koregavimo langą, reikia paspausti meniu **Operacijos** → **Skolos/sandėlis** → **Vidinis perkėlimas** → Operacijų žurnalas. Ekrane pamatysite pasirinkto prekių vidinio perkėlimo žurnalo operacijų sąrašą su horizontaliojo meniu grupėmis bei mygtukų juosta:

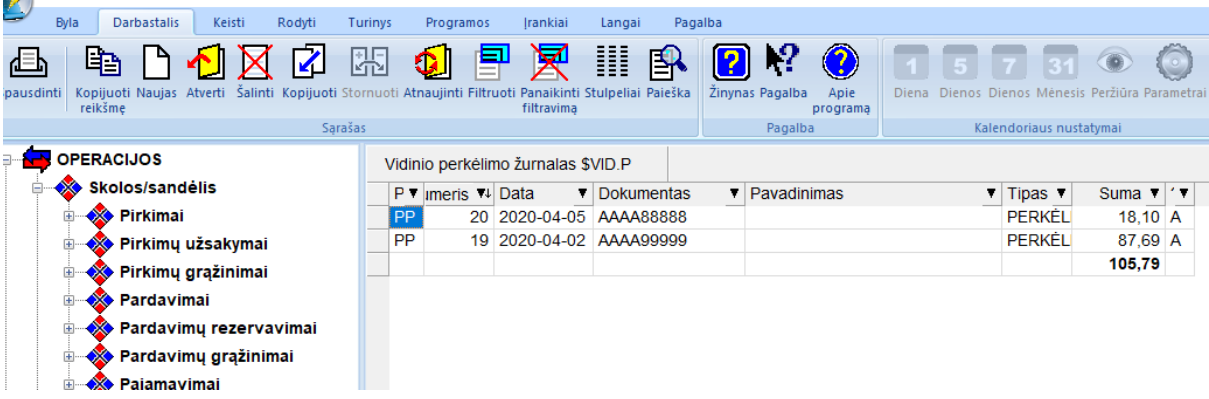

Esant pelei operacijų sąrašo lango ribose galite paspausti dešinįjį pelės klavišą. Tokiu būdu jūs gausite visų leidžiamų atlikti su šio lango įrašais operacijų sąrašą.

Šių funkcijų reikšmės detaliai paaiškintos skyriuje apie sistemos valdymo meniu, klavišų reikšmes.

Operacijų sąraše paspaudę mygtuką **Naujas** pateksite į vidinio perkėlimo operacijos įvedimo langą, kuriame galėsite įvesti naują operaciją:

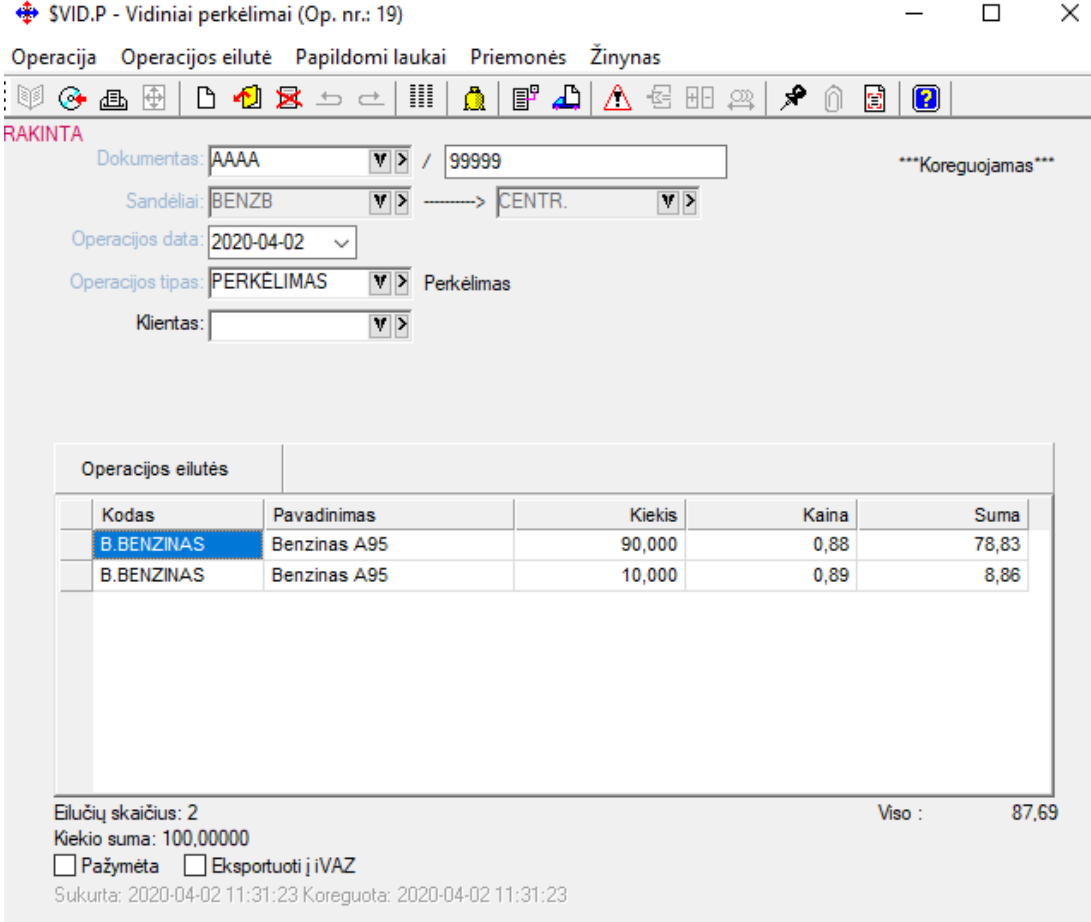

Vidinio perkėlimo operacijos įvedimo lango laukai:

**Dokumentas** - Šiame lauke nurodomas dokumentas (serija ir numeris);

**Sandėliai** - Pirmajame lauke nurodykite sandėlio iš kurio išvežamos prekės kodą, o antrajame - sandėlio į kurį atvežamos prekės, kodus.

**Op. data** - Šiame lauke turi būti nurodyta operacijos įvedimo data, kurią galima keisti. Data turi priklausyti aktyviajam, neuždarytam periodui. Jei data patenka į uždarytą periodą, tai tokios operacijos nei įvesti nei koreguoti negalima;

**Op. tipas** - Čia nurodykite operacijos tipą. Jei sistema paruošta darbui, operacijų tipai įvesti bei pritvirtinti prie slaptažodžių, tai įvedant naują operaciją, šiame lauke bus pateiktas atitinkamas operacijos tipas, kurį galima keisti. Šio lauko reikšmę galite pasirinkti iš sąrašo;

**Operacijos detalios eilutės** - Operacijos detalių eilučių įvedimas atliekamas paspaudus lango viršuje esančios darbų juostos mygtuką **Naujas** arba klavišą **Insert.** Ekrane bus pate**i**ktas pirmojo sandėlio prekių sąrašą, po to, pasirinkus vieną prekę, parodomi visi pasirinktos prekės patekimo (pajamavimai, pirkimai, vid. perkėlimai) į sandėlį dokumentai su konkrečia kaina, data, tiekėju, t.y. turimas prekės kiekis sandėlyje parodomas detaliai, jei taip nurodyta atitinkamuose parametruose. Šios priemonės pagalba galima atsargas perduoti į kitą sandėlį iš bet kokio gavimo:

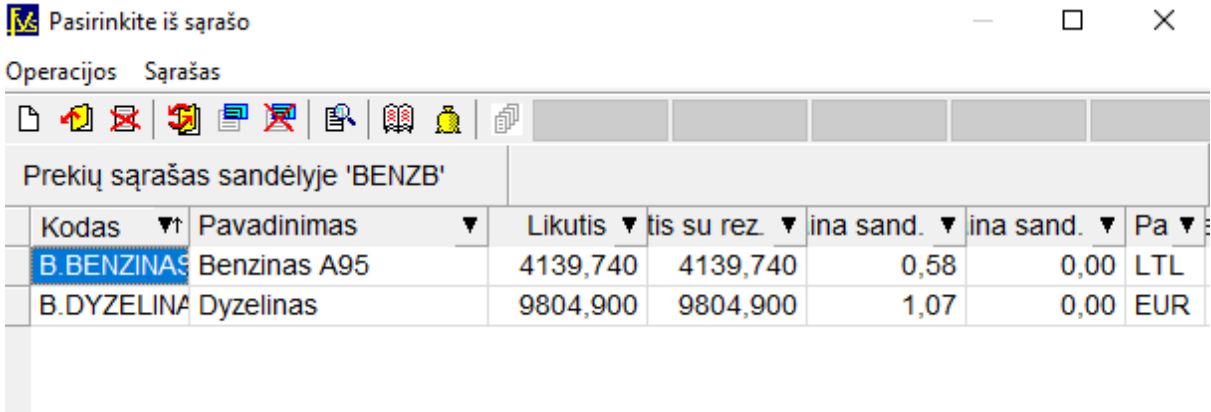

Ir tik tada, kai šiame gavimų sąraše pasirenkama konkreti eilutė (klavišas Enter ar pelės kairiuoju klavišu ) patenkama į detalios eilutės įvedimo / koregavimo langą:<br>Prekė, keliama iš vieno sandėlio į kitą X

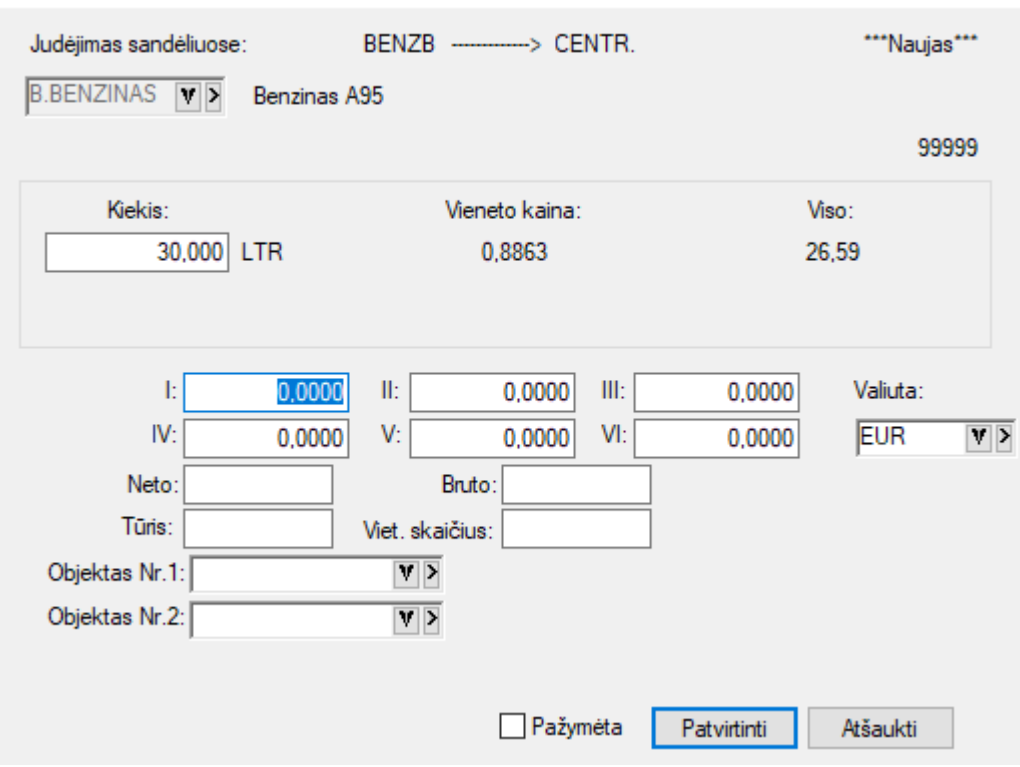

Šio lango laukai:

**Kiekis** - Perkeliamos prekės kiekis. Kainos užpildomos automatiškai (pvz. FIFO metodu);

**Pardavimo kainos** - Šiuose laukuose, jei reikia, nurodomos pardavimo kainos (gali būti šešios).

**Valiuta** - Šiame lauke nurodoma pardavimo kainų valiuta.

**Objektai** – Nurodomas išlaidų, pajamų centrai, jei reikia. Jie parenkami iš sąrašo.

Paspaudus mygtuką Patvirtinti, detali eilutė bus įvesta ir Jums vėl bus pateiktas prekių sąrašas pasirinkimui. Kai daugiau prekių rinktis nebereikia, išeikite iš to sąrašo, peržiūrėkite atliktą operaciją ir užfiksuokite.

Baigus įvedinėti detalias eilutes, galite atsispausdinti prekių perkėlimo įmonės viduje, kelionės važtaraštį ir kitus dokumentus.